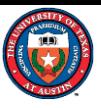

# Student Version Fluent Tutorial

Intro:

⚫This tutorial provides instructions on how to download and install student version of ANSYS software.

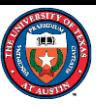

#### Download ANSYS Student

#### (1) Download **ANSYS Student** from [Ansys Student Versions | Free](https://www.ansys.com/academic/students)  [Student Software Downloads.](https://www.ansys.com/academic/students)

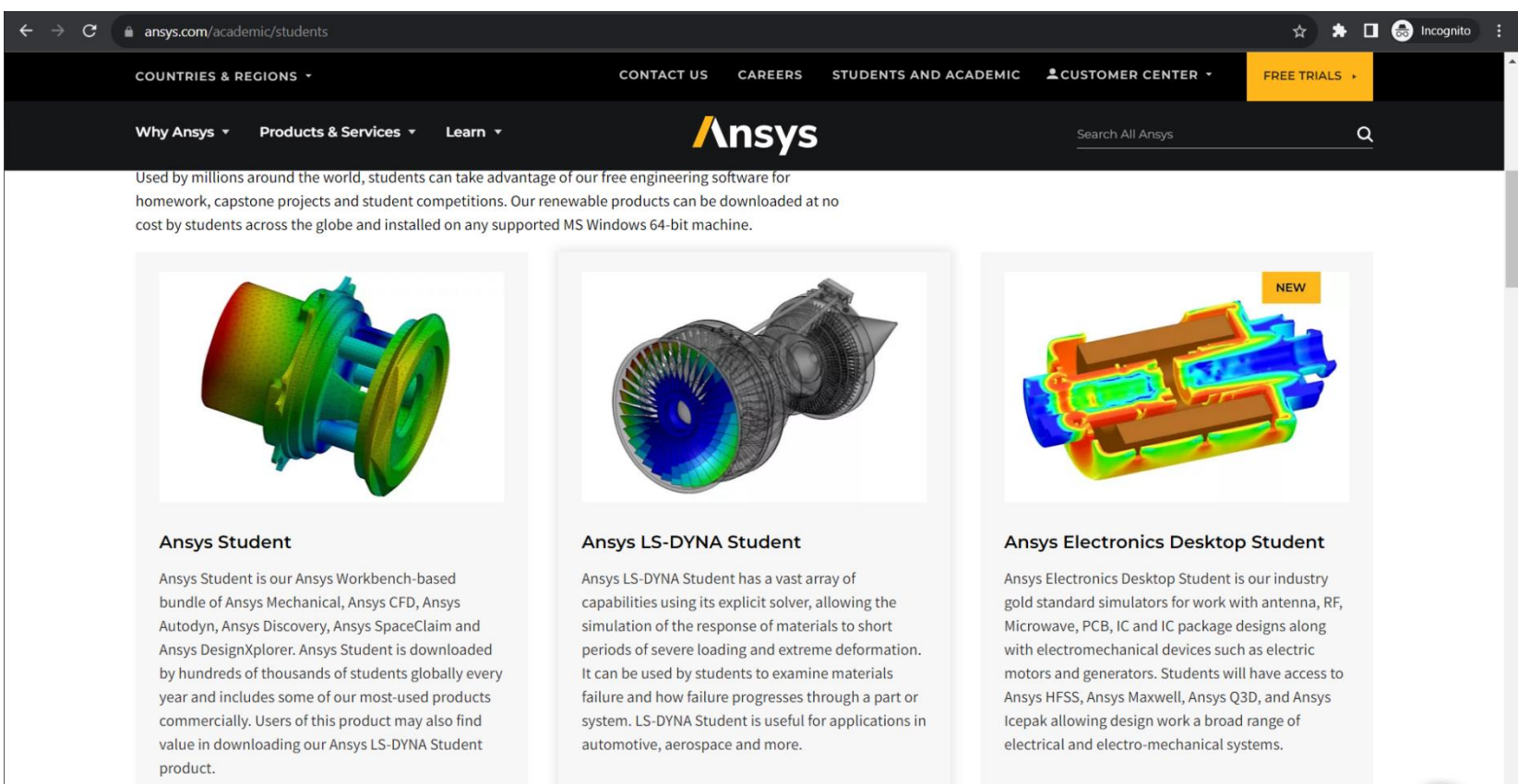

FREE DOWNLOAD NOW

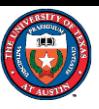

### Download ANSYS Student

#### (2) Click Download ANSYS Student 2021 R2 to start downloading

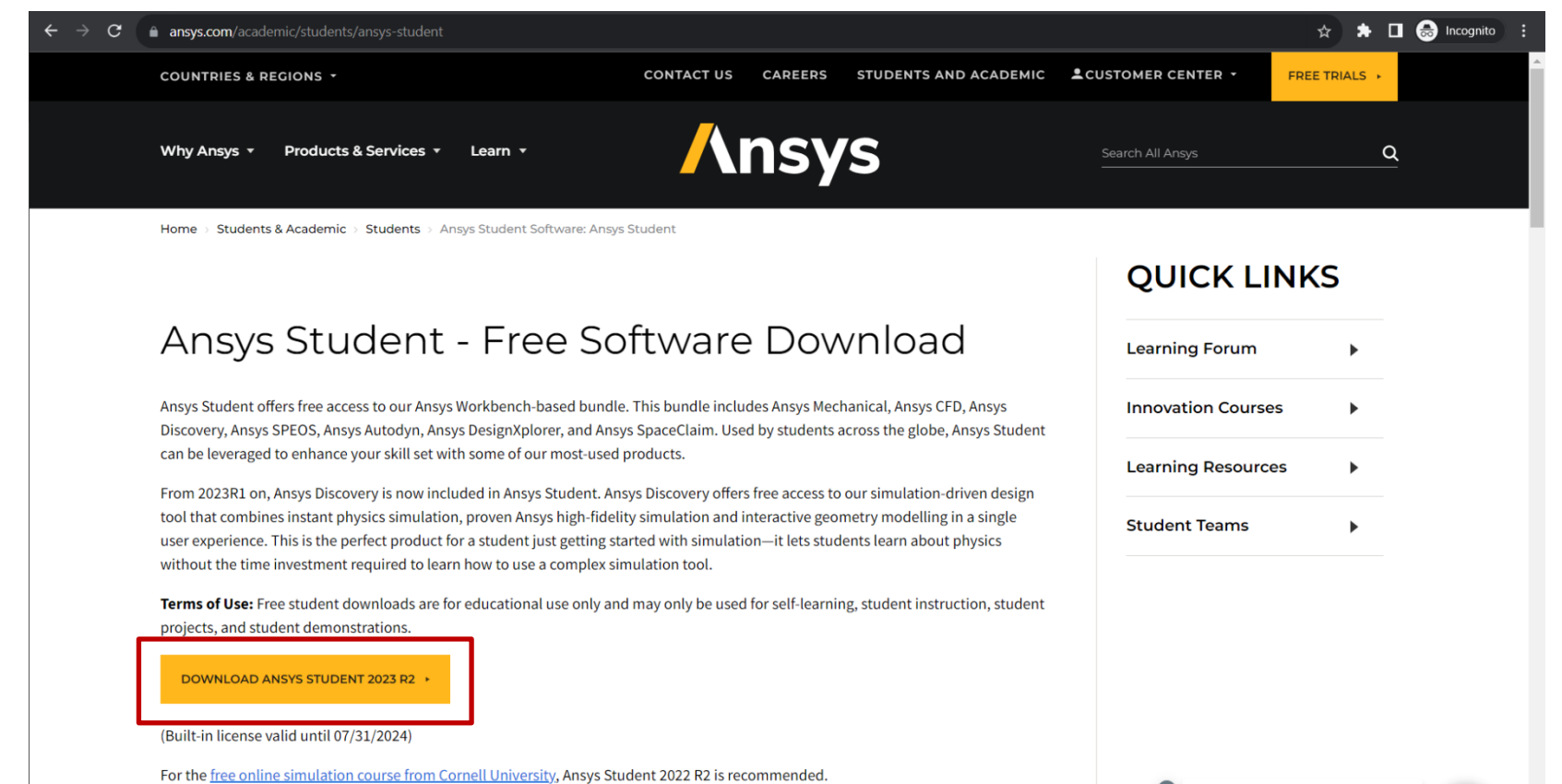

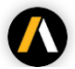

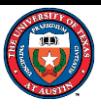

### Extract installer

(3) Right Click "ANSYSACADEMICSTUDENT\_ 2023R2\_WINX64.zip" and click on "Extract All", as shown in the screenshots.

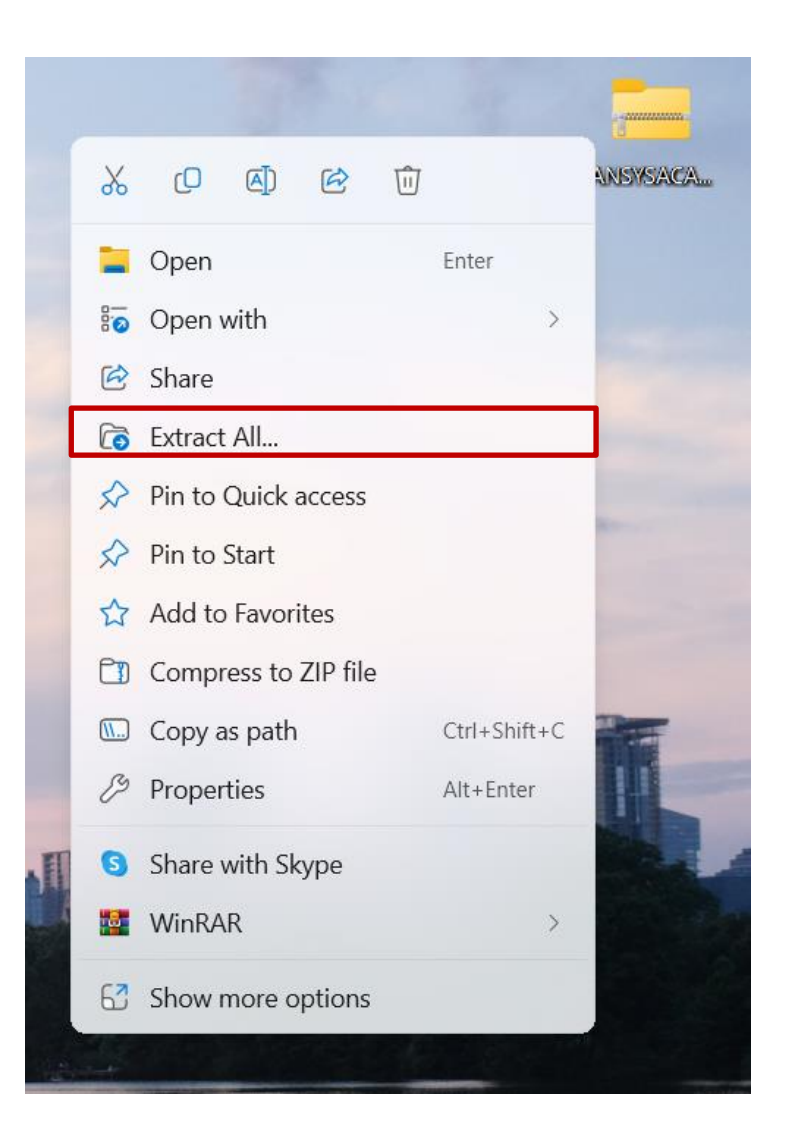

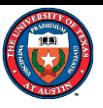

#### Install ANASYS Student

#### (4) Double-click on the setup.exe in the extracted folder to start installing Ansys Student.

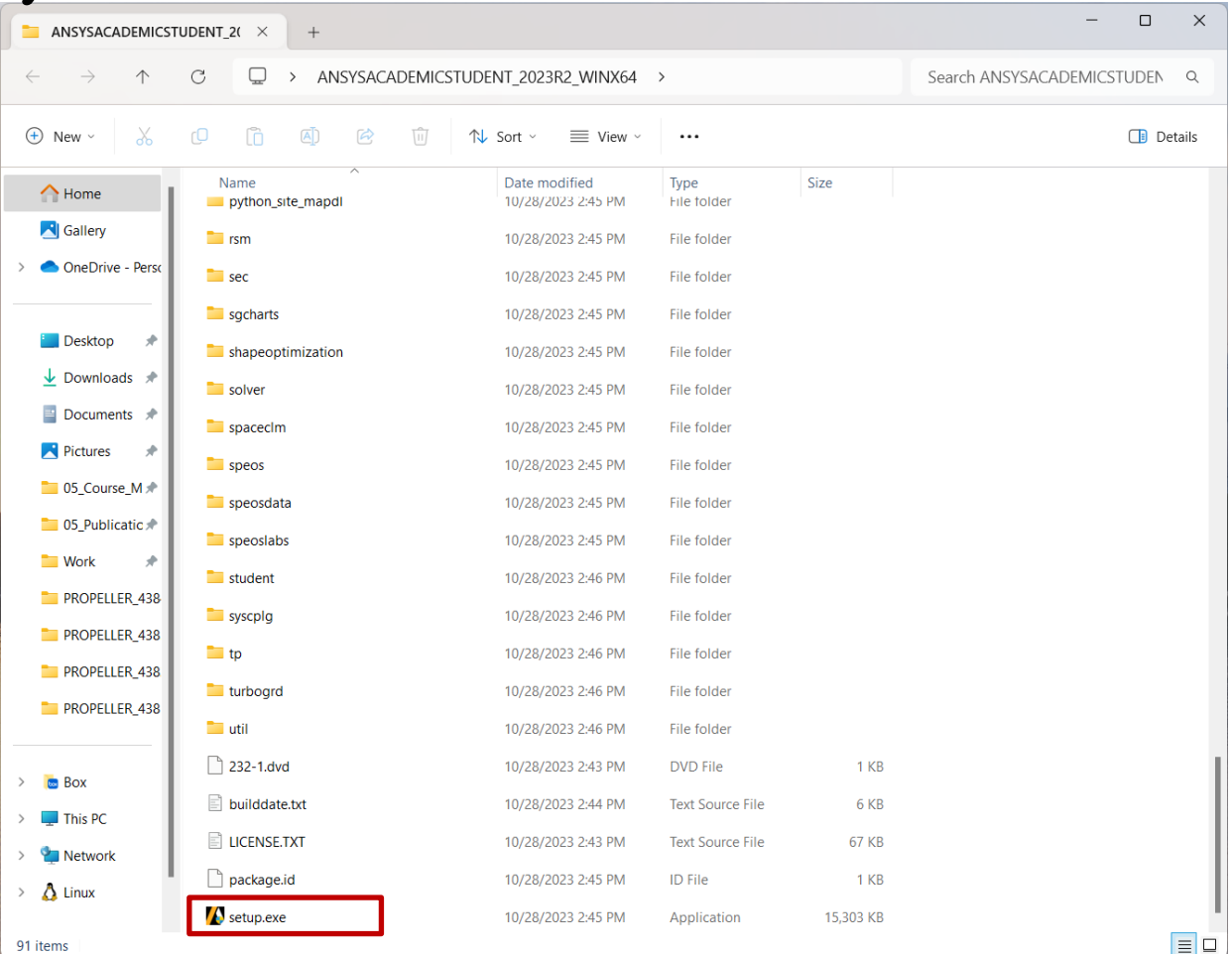

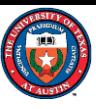

< Back Next >

Exit

### Install ANASYS Student

#### (5) Follow the steps to install Ansys Student on your PC.

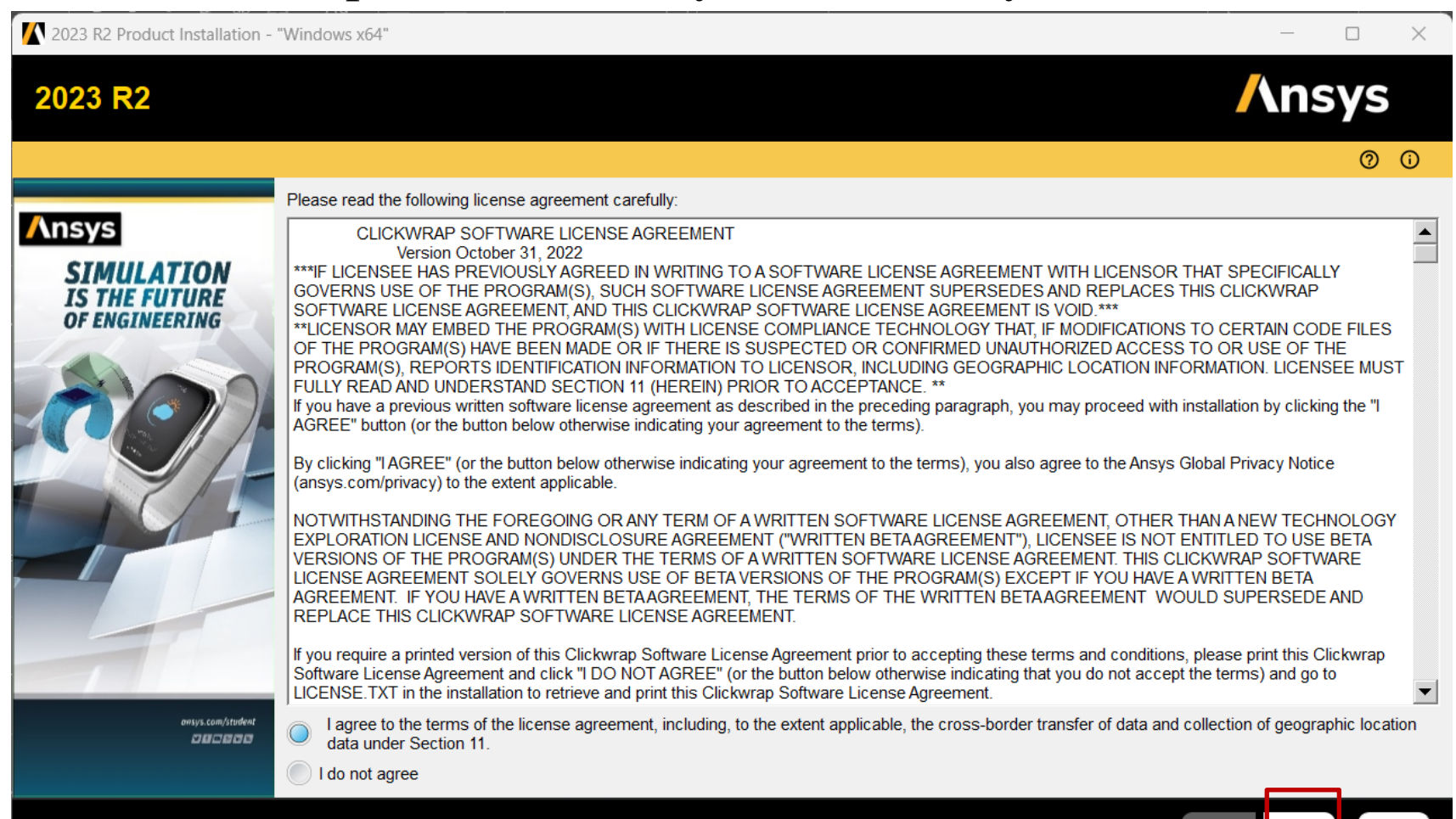

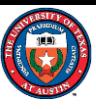

#### Install ANASYS Student

#### (5) Follow the steps to install Ansys Student on your PC.

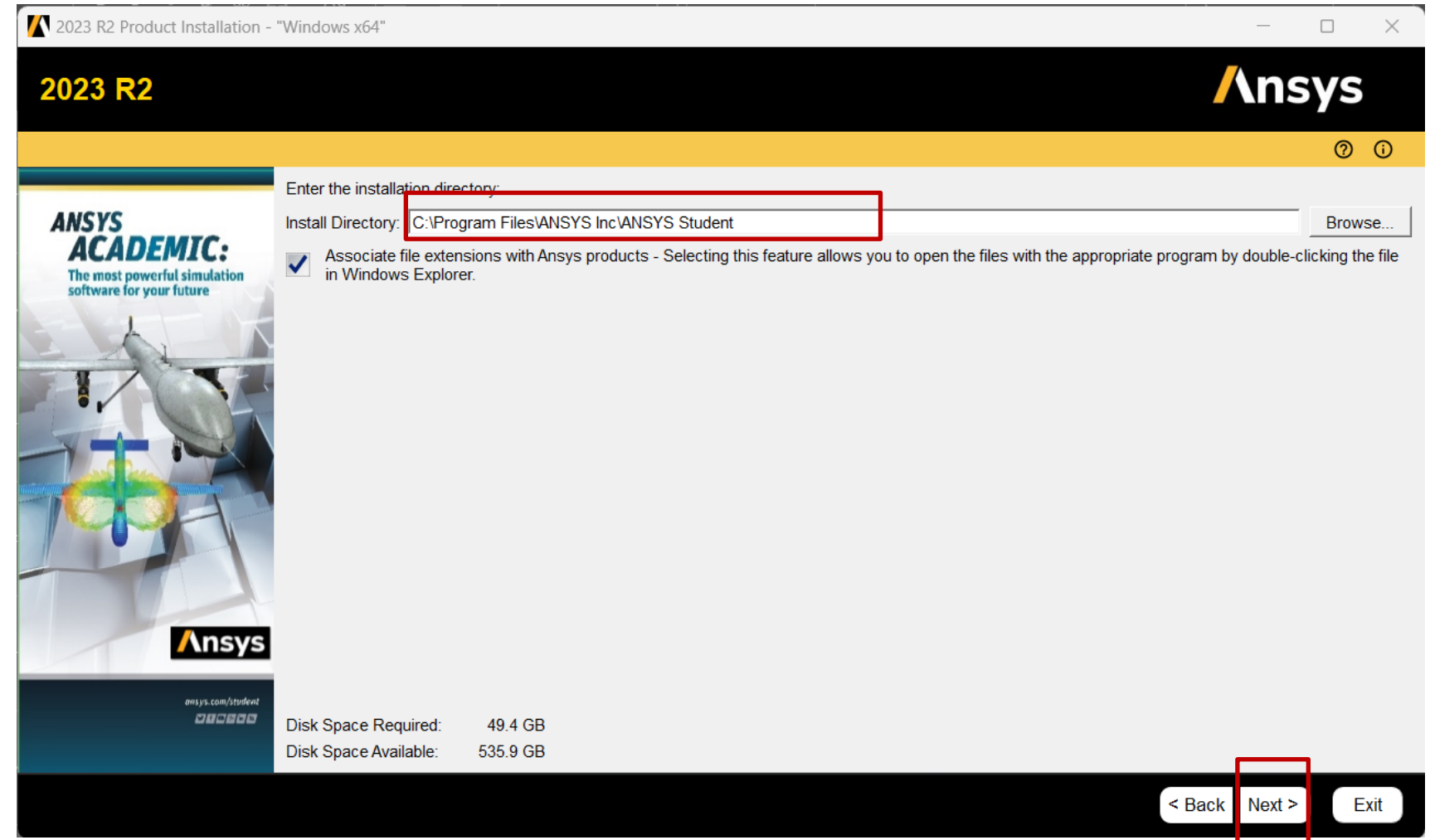

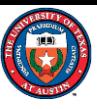

### Install ANASYS Student

#### (5) Follow the steps to install Ansys Student on your PC.

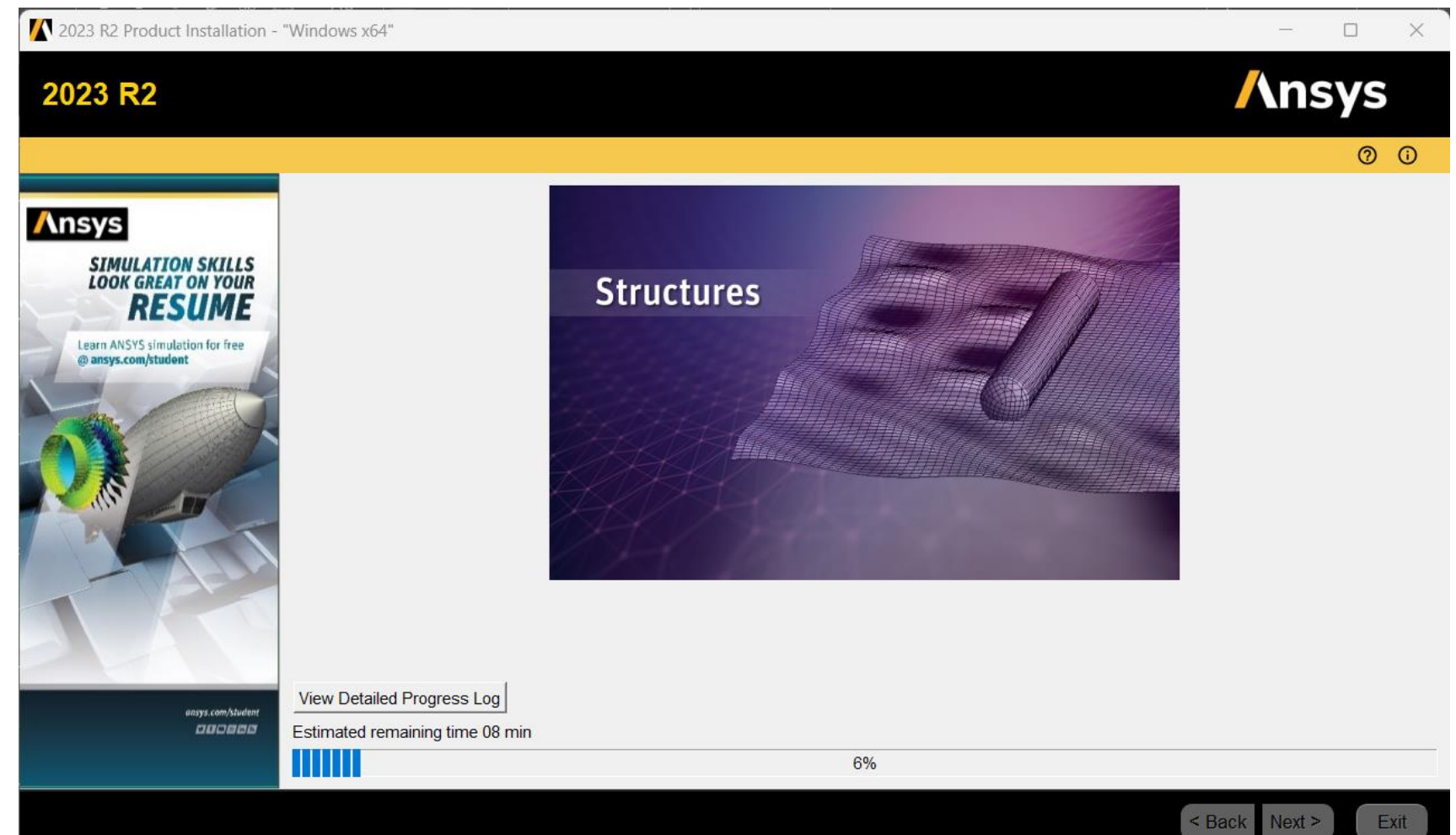

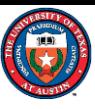

### Install ANASYS Student

#### (5) Click Exit to finish the installation

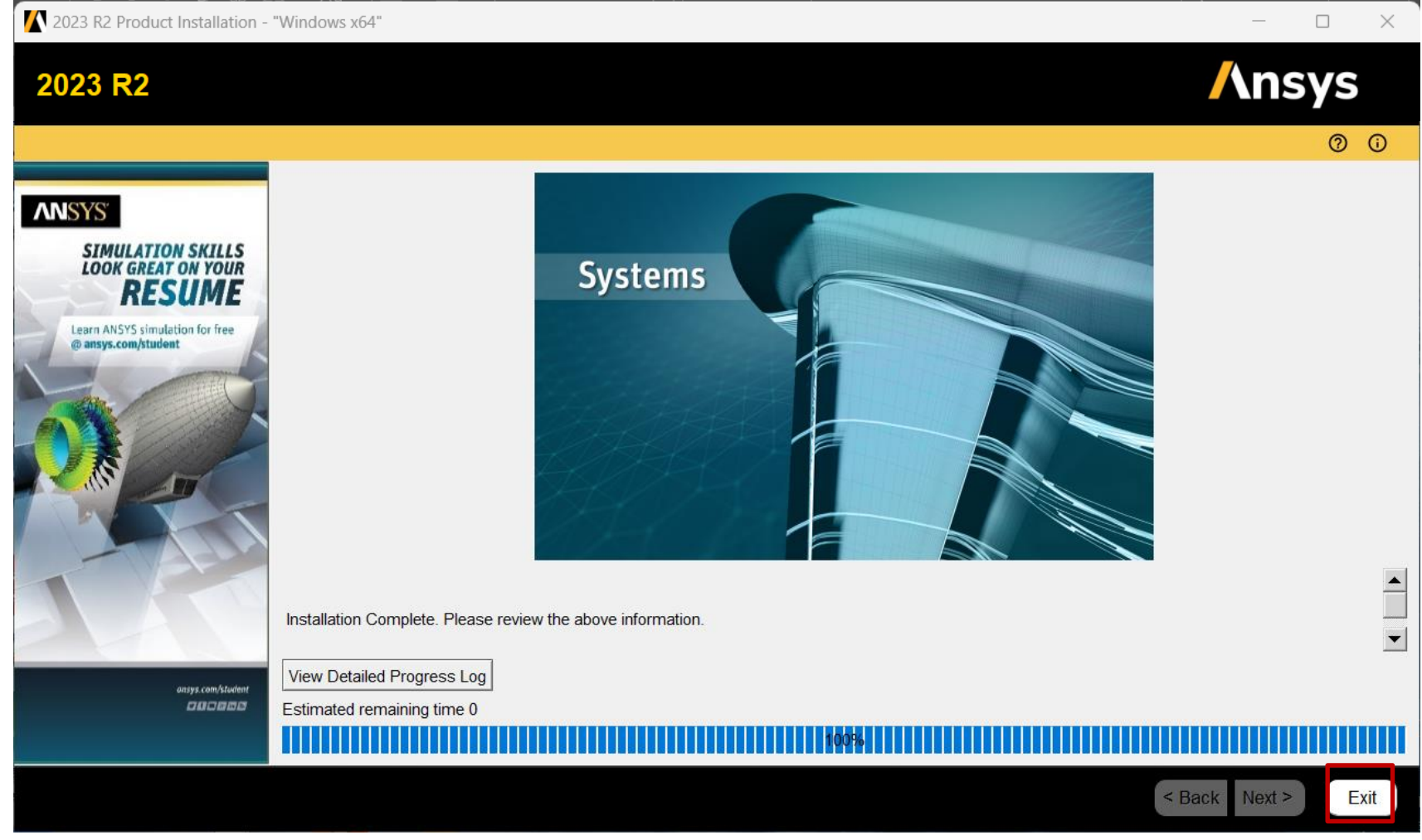

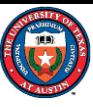

## Open ANSYS Fluent

Q Search for apps, settings, and documents

#### All apps

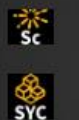

System Coupling 2023 R2

UPLUS CUIL EVED INE

- $rac{1}{\log n}$
- Thin Lens Surface Editor 2023 R2 **New**
- TurboGrid 2023 R2  $\frac{1}{\sqrt{2}}$ New

**New** 

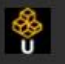

**Uninstall Ansys 2023 R2** 

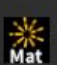

- User Material Editor 2023 R2 **New**
- Virtual 3D Photometric Lab 2023 R2 **New**

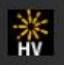

※

※<br>XM3

- Virtual Human Vision Lab 2023 R2 **New**
- ※<br>XMP Virtual Photometric Lab 2023 R2 **New** 
	- Virtual Reality Lab 2023 R2 **New**

Workbench 2023 R2 **New** 

Workbench with Speos 2023 R2

Open Workbench after you install ANSYS Student to check if the software works well on your computer.

- 1) Start Menu ->
- 2) ANSYS 2023 R2 ->
- 3) Workbench 2023 R2

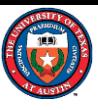

## Open ANSYS Fluent

#### Left click "Cancel" if you see any prompt

**Windows Security** 

Do you want to allow public and private networks to access this app?

Windows Firewall has blocked some features of Ansys Workbench on all public and private networks.

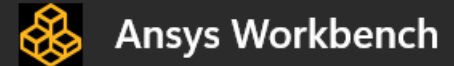

Publisher Ansys, Inc.

Show more

Allow Cancel

#### **Windows Security**

#### Do you want to allow public and private networks to access this app?

Windows Firewall has blocked some features of Ansys Common Licensing. Modified at Ansys Release 2023 R2. on all public and private networks.

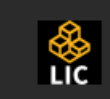

#### Ansys Common Licensing. Modified at Ansys Release 2023 R2.

Publisher ANSYS, Inc.

Show more

Allow

Cancel

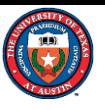

## Open ANSYS Fluent

Once you open the Workbench you can find Fluent in the left toolbox

- 1) Click and hold the **Fluid Flow (Fluent)**
- 2) Drag it into **Project Schematic**
- 3) Double click on **Setup**

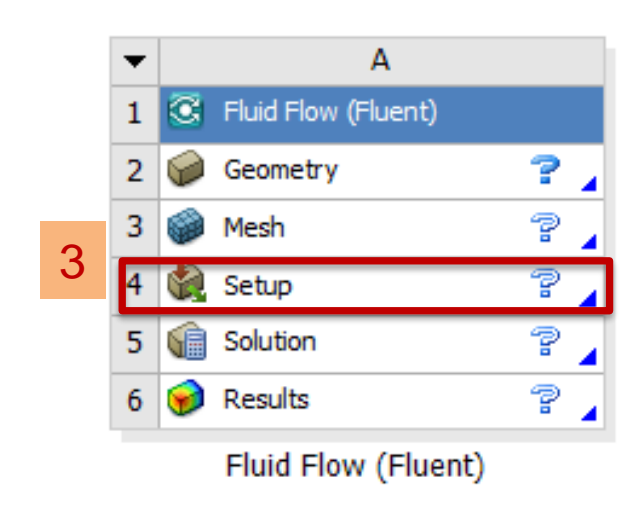

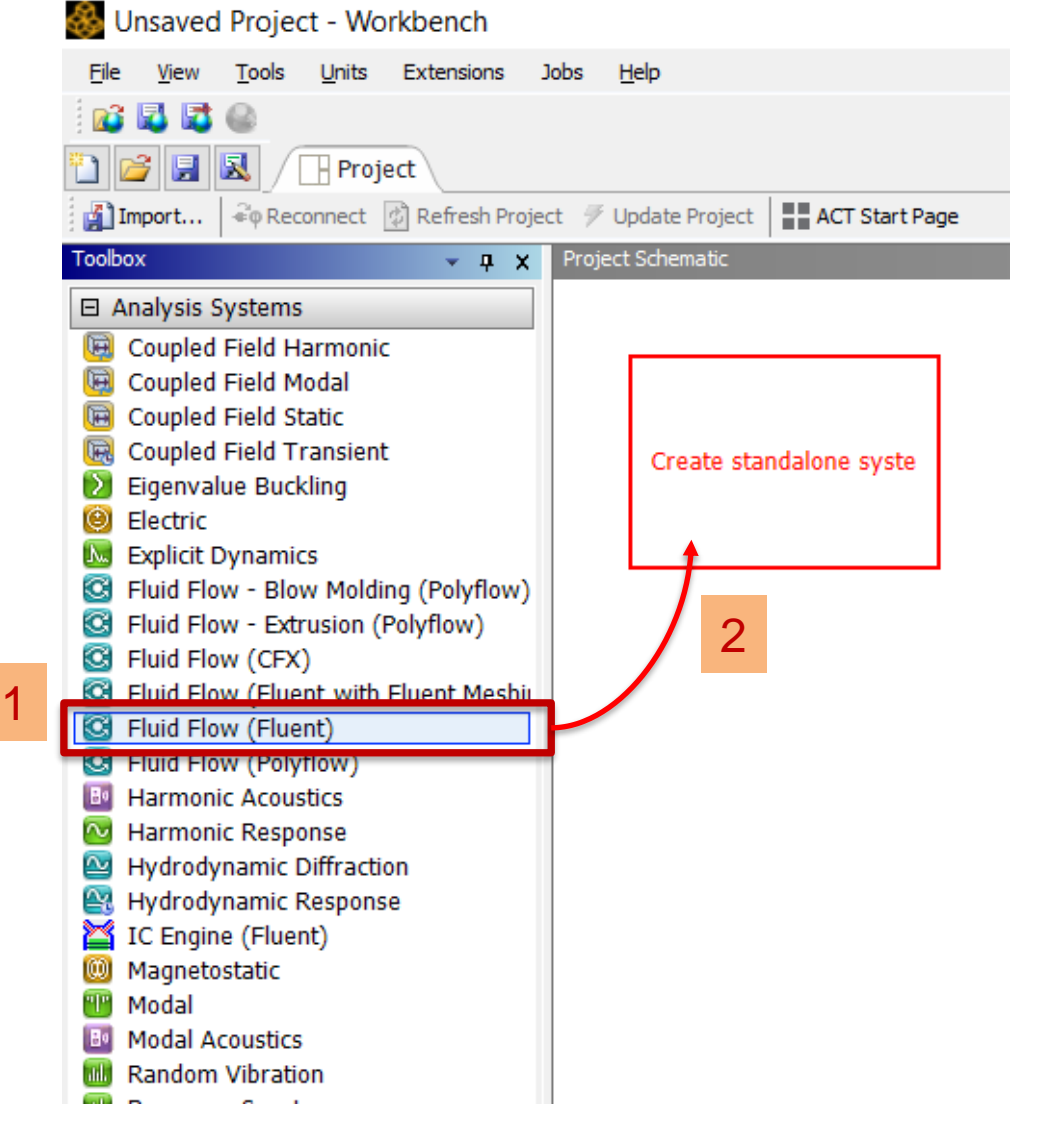

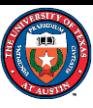

#### Open ANSYS Fluent

#### Now you are ready to start Term Project Part A.

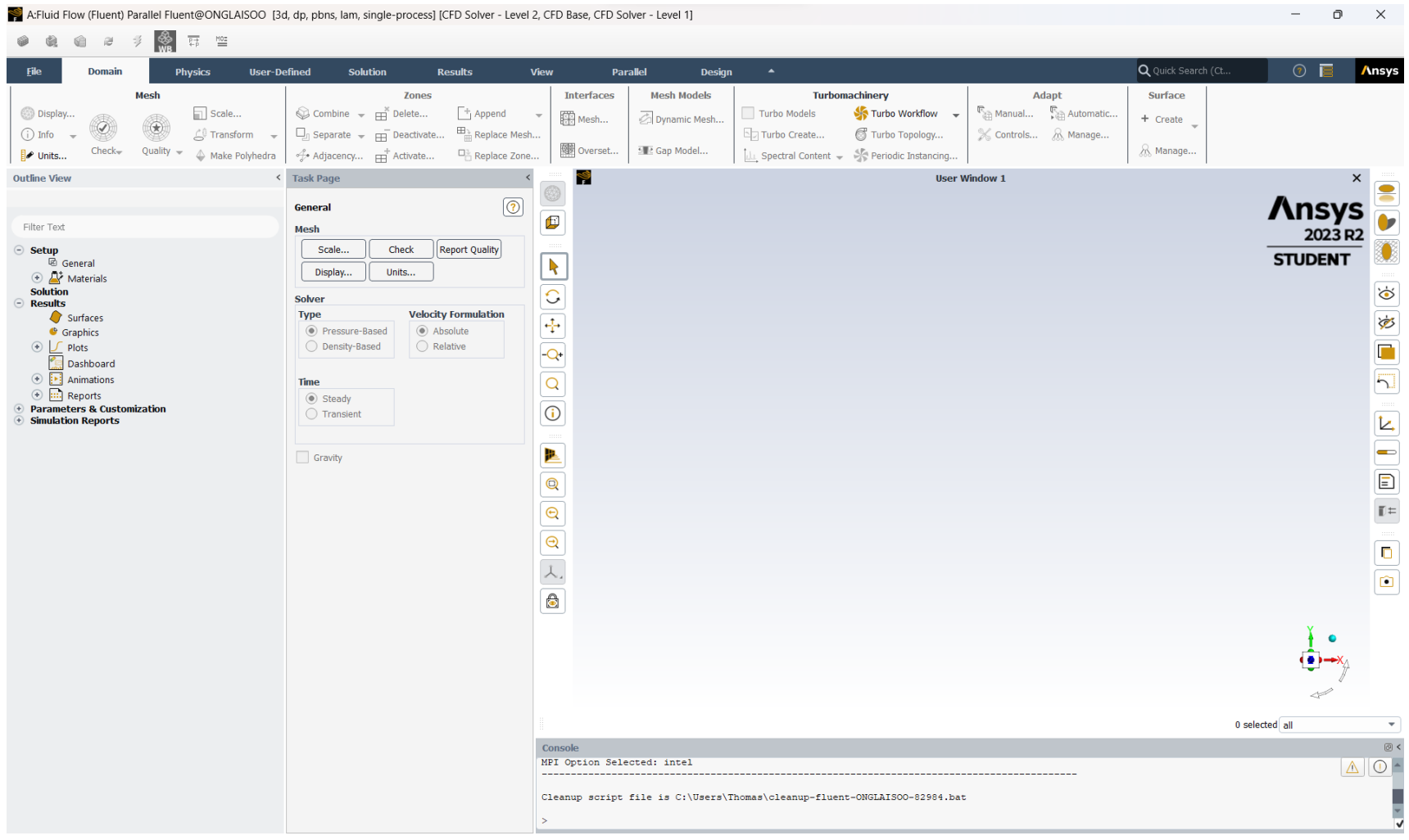